## **Доєднання до зустрічі Webex**

Для приєднання учасників до онлайн-зустрічі учаснику необхідно надати посилання та пароль зустрічі (які можна переглянути на інформаційній сторінці зустрічі:

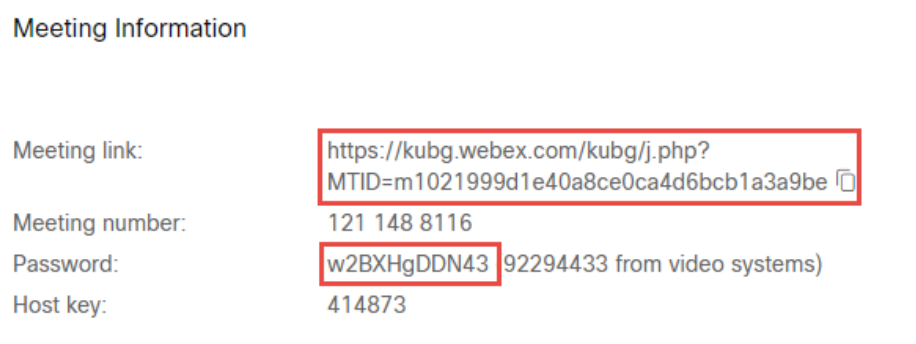

Після переходу за посиланням та додавання паролю відображається вікно вибору типу приєднання до зустрічі, потрібно обрати **«Join from browser»**:

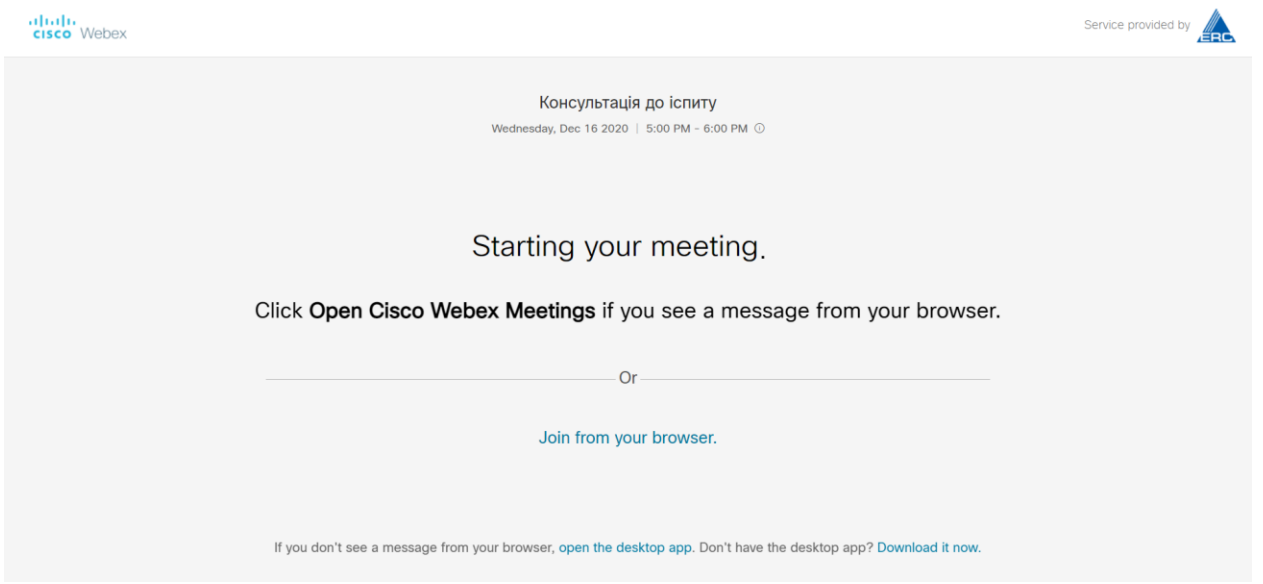

Додати ім'я входу (варто додавати прізвище, ім'я та по-батькові повністю) та пошту (у разі відсутності корпоративної поштової скриньки зазначається інша):

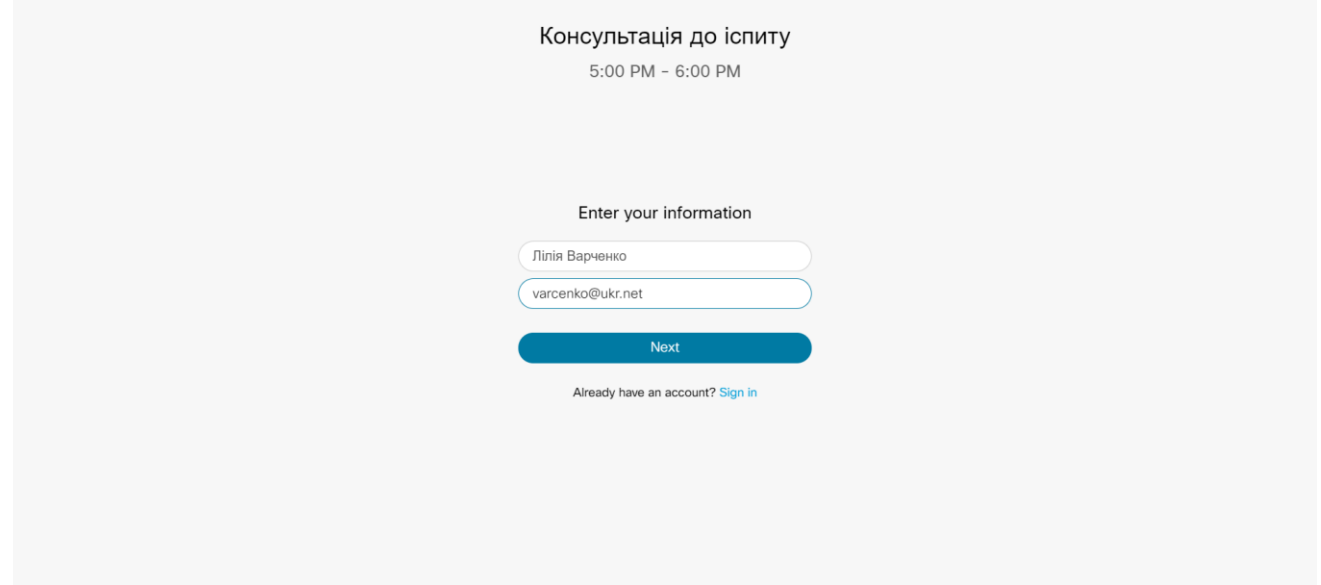

Під час першого входу у вікні **попереднього перегляду** зустрічі потрібно надати дозвіл системі доступатись до мікрофону та камери пристрою. Для приєднання до зустрічі натиснути на посилання «**Join meeting**»:

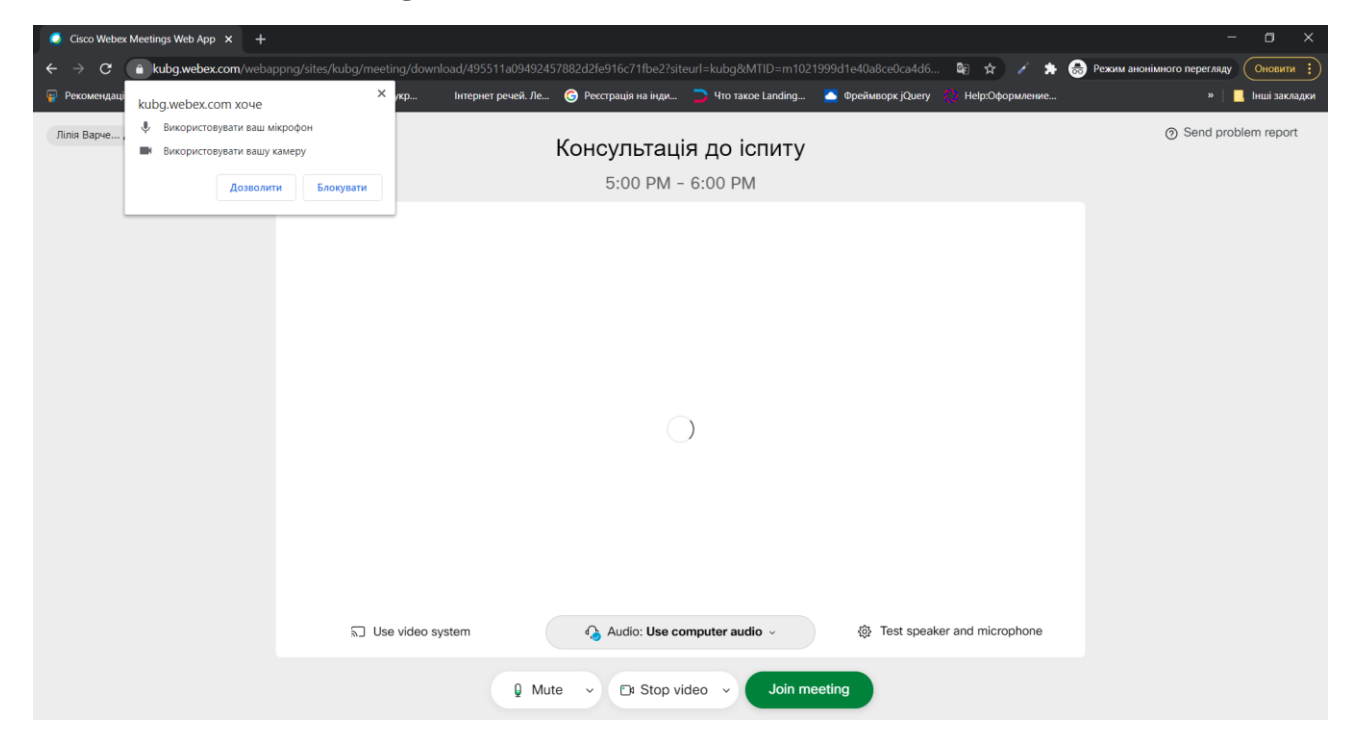

Після приєднання до зустрічі внизу відображається панель інструментів. Наявні опції включення або виключення мікрофону та камери, можливість додавання реакції, перегляду списку учасників чату, виходу з конференції:

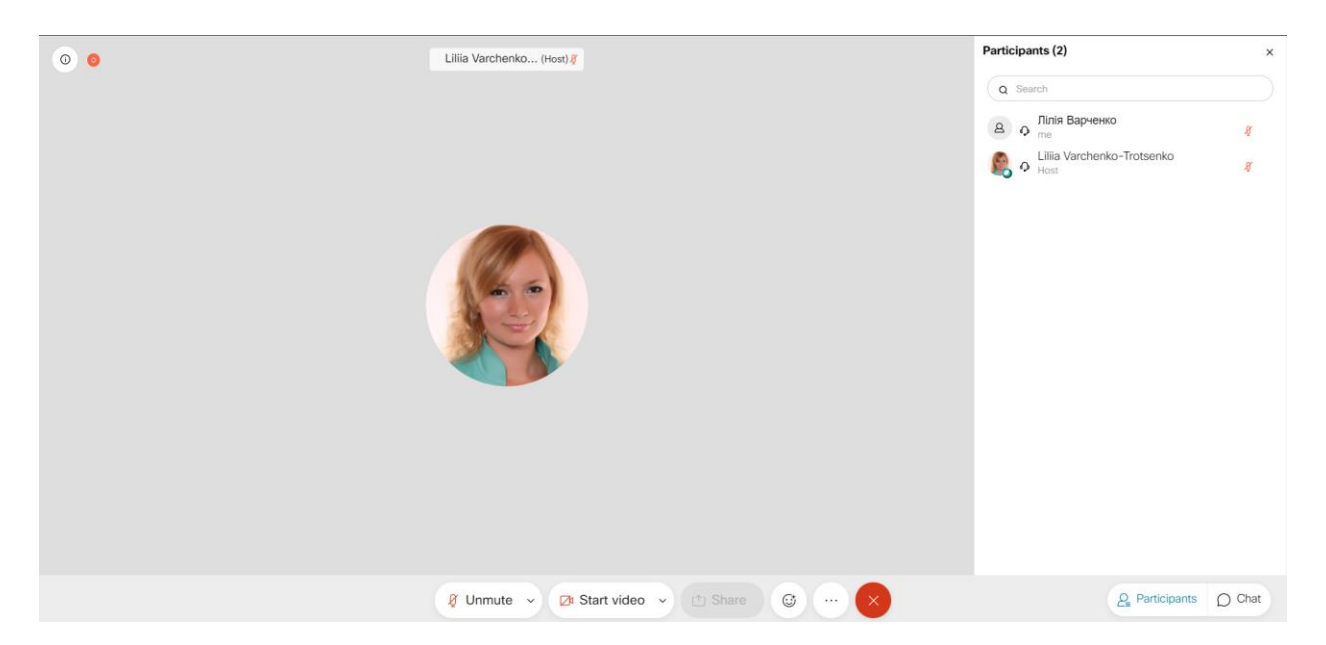

У разу якщо організатор надав учаснику роль доповідача то з'являється опція демонстрації екрану:

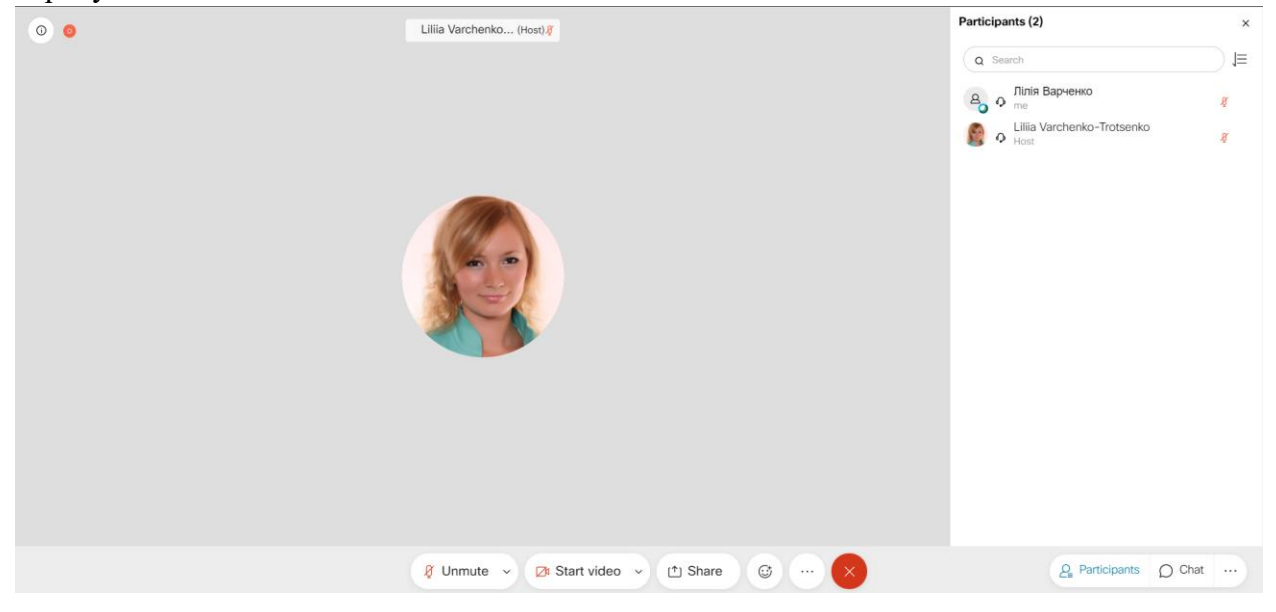

Для демонстрації екрану необхідно натиснути на опцію, обрати варіант **«Screen»:**

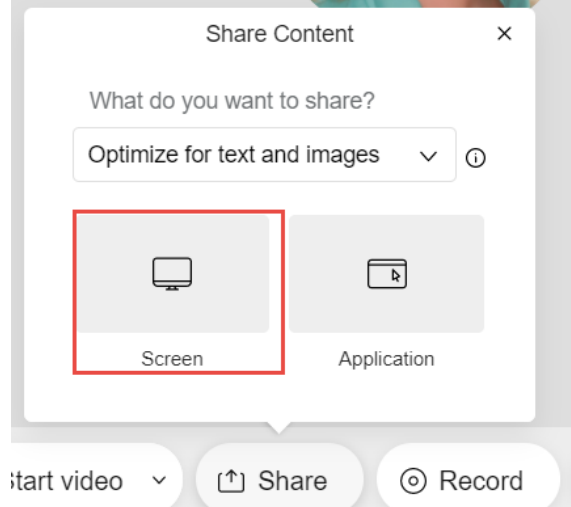

## Як показувати екран

Додаток kubg.webex.com хоче показувати вміст вашого екрана. Виберіть, що показувати.

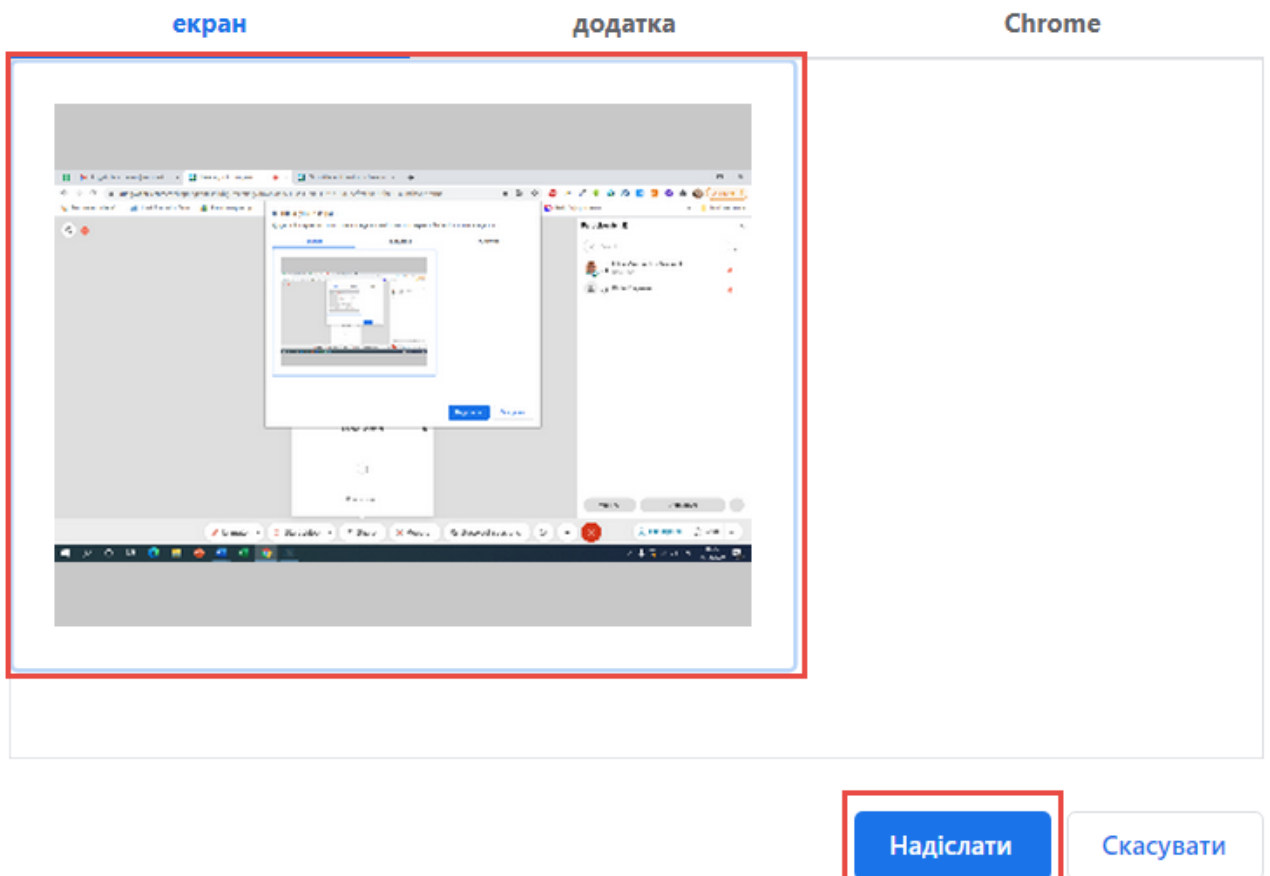

Для привертання уваги організатора або відповідача є можливість скористатись опцією «підняти руку» яка знаходиться в додаткових інструментах:

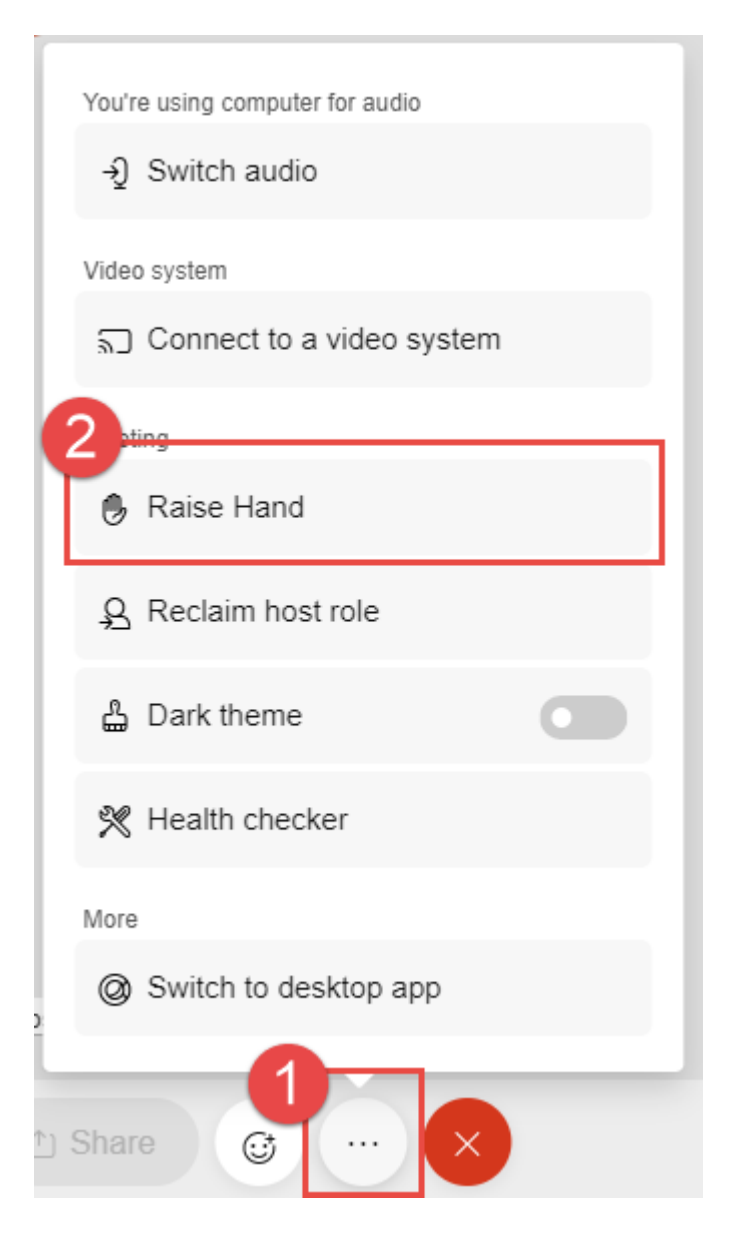